# DENVER®

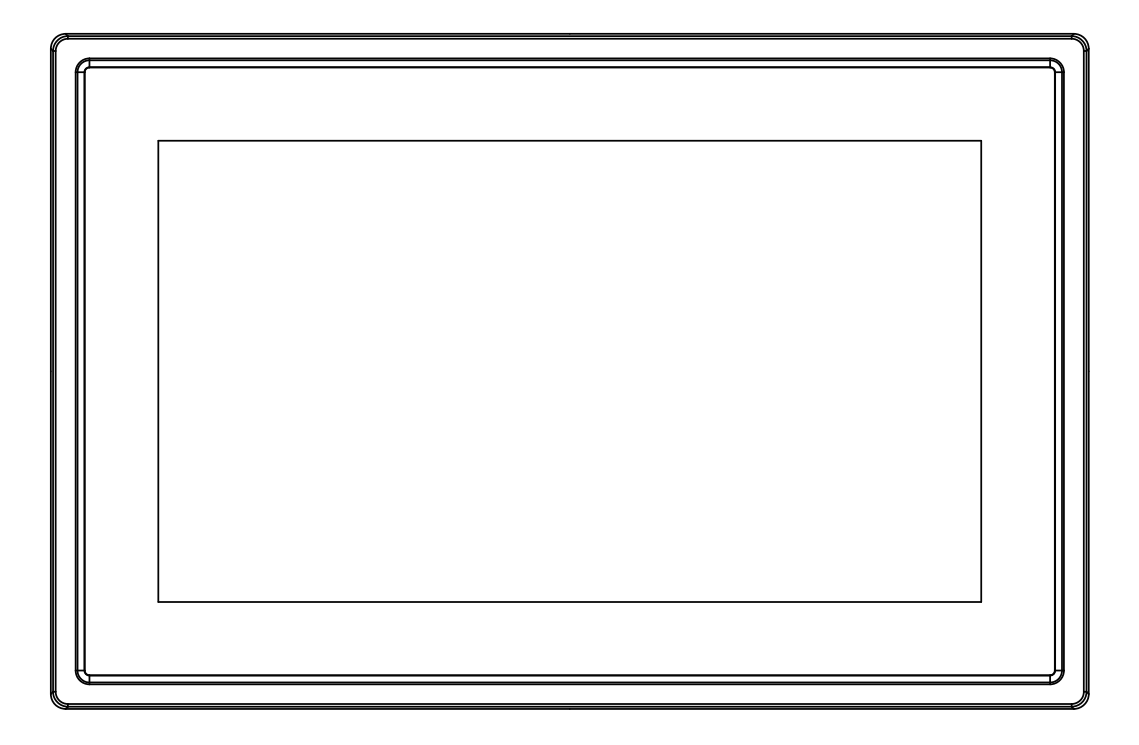

# MANUALE D'USO PFF-711WHITE MK2

www.denver-electronics.com

Prima di collegare, far funzionare o regolare il prodotto, leggere attentamente e per intero questo manuale.

# ITALIANO

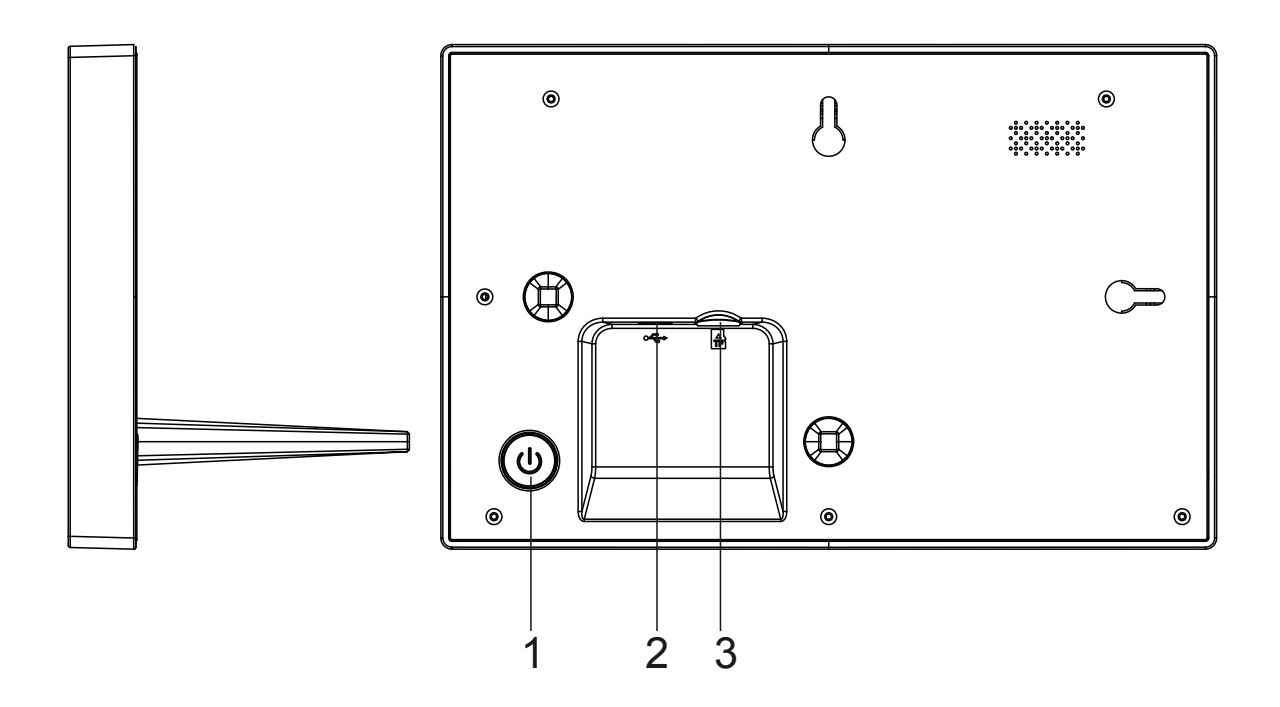

## **1. Zasilanie**

Naciśnij, by włączyć lub wyłączyć ekran. Naciśnij długo na około 3 sekund, by wejść do menu resetowania.

# **2. USB**

Podłącz adapter DC, by zasilić urządzenie. USB solo per uso riparazione.

## **3. Micro SD**

Tutaj wkłada się zewnętrzną kartę max 32GB pamięci SD.

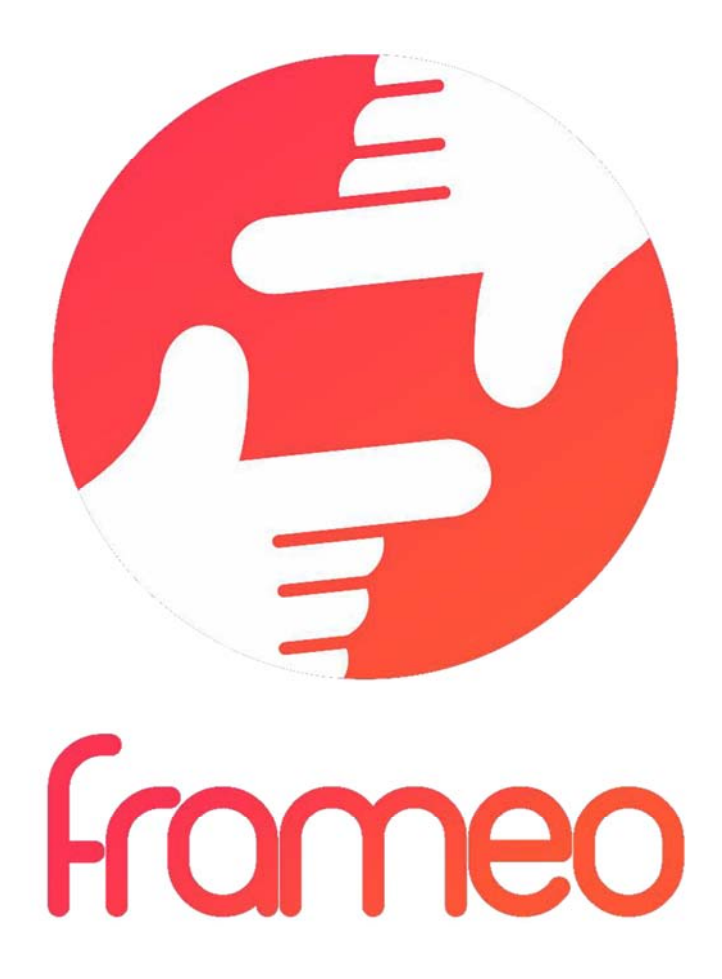

# Manuale d'uso

# Versione: 1.5.1

# Contenuti

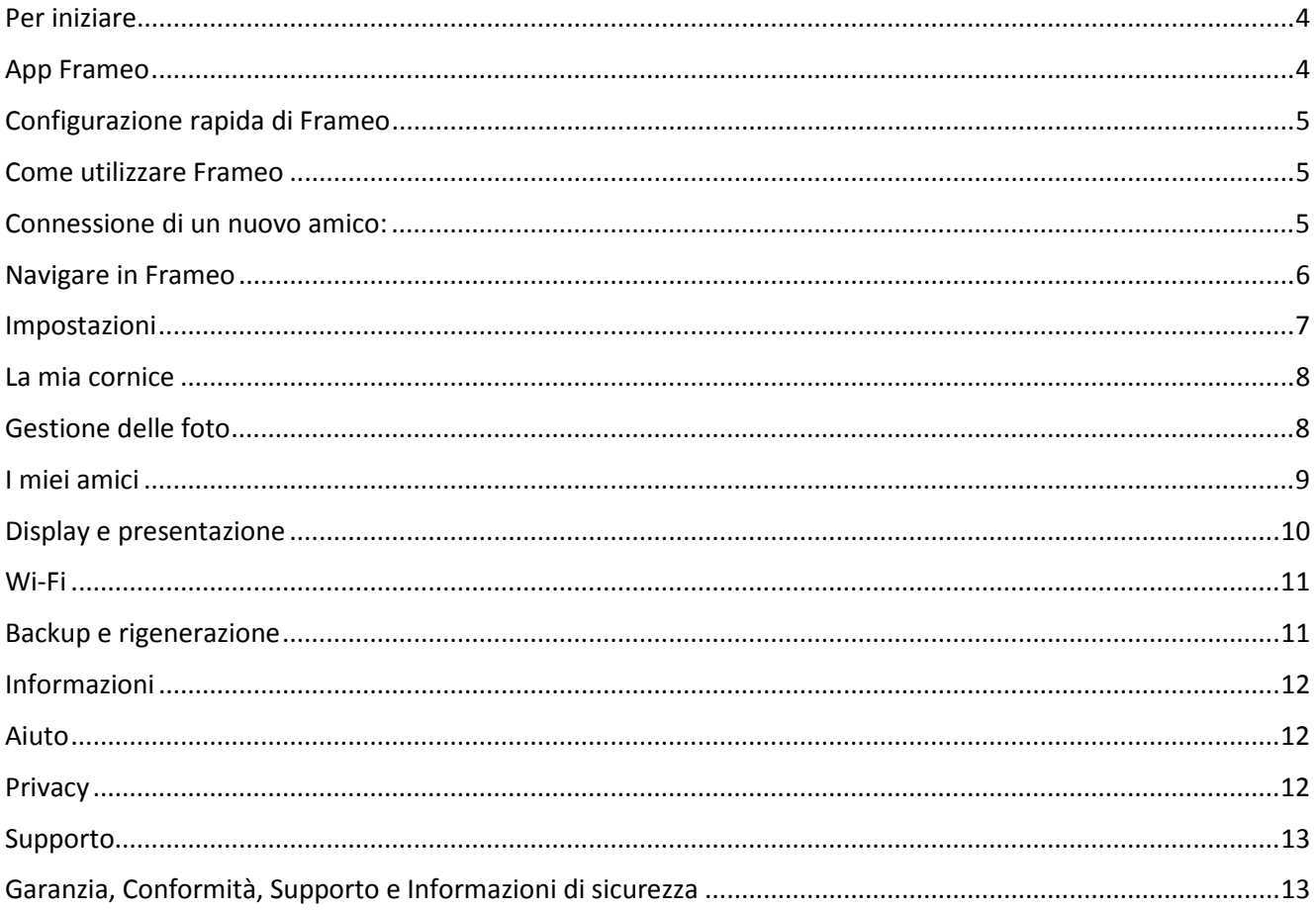

# **Per iniziare**

Grazie per aver acquistato la cornice Frameo.

Per configurare la cornice seguire la 'Guida rapida' inclusa nella confezione. Se la cornice Frameo non è mai stata utilizzata, seguire le informazioni di configurazione rapida o la guida mostrata alla prima accensione.

Dopo aver impostato la cornice Frameo, avviare la connessione ad amici e familiari.

# **App Frameo**

Per inviare le foto alla cornice, utilizzare l'applicazione Frameo per iOS o Android

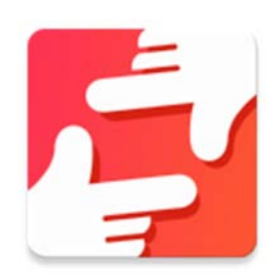

L'applicazione Frameo è scaricabile da:

Google play cercando "Frameo" o effettuando la scansione di questo codice QR

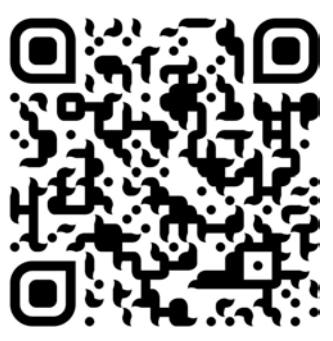

App Store cercando "Frameo" o effettuando la scansione di questo codice QR

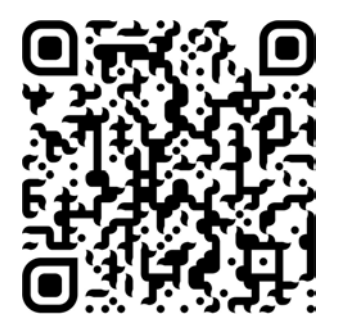

# **Configurazione rapida di Frameo**

Al primo avvio è necessario impostare la cornice.

- Iniziare selezionando una lingua. Questa sarà la lingua utilizzata da Frameo.
- Collegare la cornice a Internet connettendola a una rete Wi-Fi.

*Se è disponibile una versione più recente del software Frameo, verrà visualizzata una finestra di dialogo di aggiornamento. Si consiglia di aggiornare immediatamente la cornice se richiesto.* 

Inserire il proprio nome e la posizione in cui si è collocata la cornice, ad esempio "Soggiorno", "Cucina" o "Ufficio", quindi impostare il fuso orario se non è corretto.

# **Come utilizzare Frameo**

Iniziare connettendo amici e famiglia, fornendo loro il codice univoco della cornice.

Per inviare una foto alla cornice, iniziare effettuando il download della app iOS o Android da App Store o Google Play. Quindi utilizzare il codice per collegare la cornice e l'applicazione come descritto di seguito.

# Connessione di un nuovo amico:

- Assicurarsi che il nuovo amico abbia scaricato e installato l'applicazione Frameo
- Cliccare sull'icona  $\frac{12}{12}$  sulla cornice per aggiungere un amico. Viene visualizzata una finestra che mostra un codice univoco valido per 12 ore.
- Condividere questo codice con il proprio amico nella modalità preferita, ad esempio tramite SMS, E-Mail, IM o chiamata telefonica.
- Una volta che gli amici hanno inserito il codice nella loro app Frameo, appariranno automaticamente sulla propria cornice e saranno in grado di inviare le foto.
- Leggere il capitolo Cambia le opzioni per un amico per *consentire* agli amici connessi di recuperare e condividere il codice di connessione tramite l'app per smartphone.

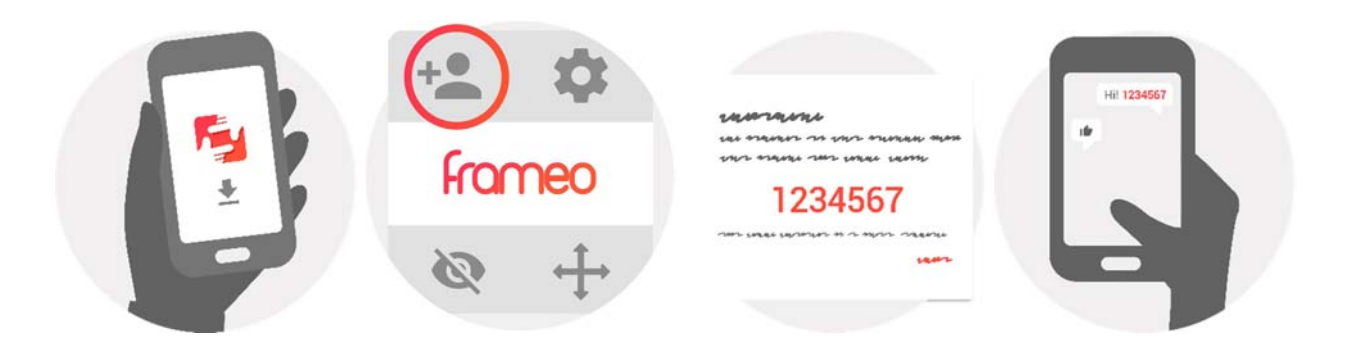

# **Navigare in Frameo**

Scorrere a sinistra o a destra per navigare tra le foto.

Per accedere al menu, è sufficiente toccare una volta lo schermo.

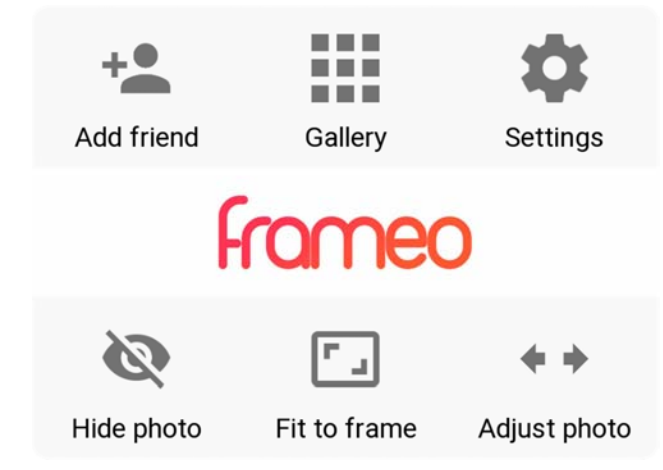

Nel menu sono elencate le funzionalità più utilizzate.

# **Aggiungi amico**

Questo genererà un codice da condividere con i propri amici e familiari in modo che possano connettersi e inviare foto alla cornice.

# **Galleria**

Apre una galleria che consente una navigazione semplice e rapida tra le proprie foto.

# **Impostazioni**

Apre Impostazioni.

# **Nascondi foto**

Nasconde la foto corrente. Ciò significa che la foto non verrà più mostrata nella presentazione. Se necessario, è possibile visualizzare nuovamente la foto tramite il menu delle impostazioni.

# **Adatta alla cornice/Riempi cornice**

Permette di scegliere la modalità di visualizzazione della foto.

L'opzione *Riempi cornice* è l'impostazione predefinita. La foto viene ridimensionata in modo da riempire l'intero schermo. Sarà centra su ciò che viene scelto come parte più importante. Vedere la prima foto sotto.

*Adatta alla cornice* farà in modo che l'intera foto sia mostrata sullo schermo. Vedi la seconda foto sotto.

ITA-6

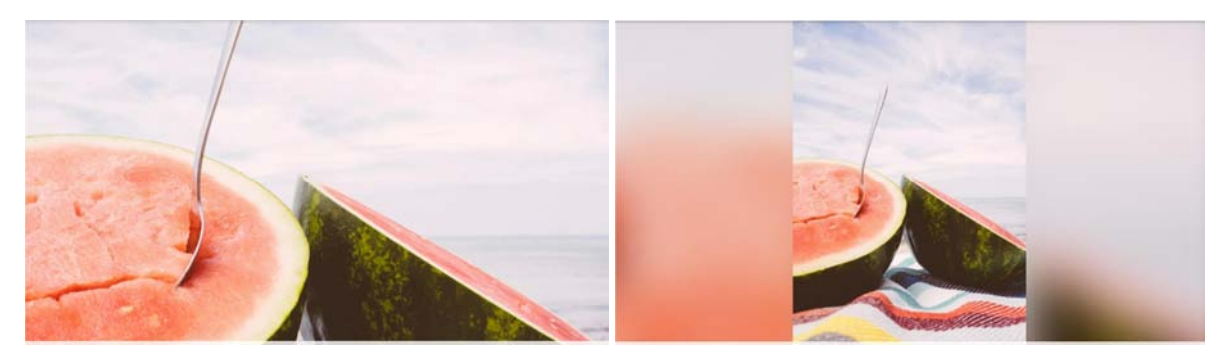

# **Posiziona la foto**

La funzione di posizionamento della foto è presente solo quando la foto è impostata sulla modalità di riempimento della cornice. Consente di regolare la posizione della foto nella cornice per una riproduzione ancora migliore.

# **Interazione con i video**

Quando viene mostrato un video, vengono visualizzati due controlli aggiuntivi. Uno per riprodurre/mettere in pausa il video e uno per disattivare/riattivare l'audio del video.

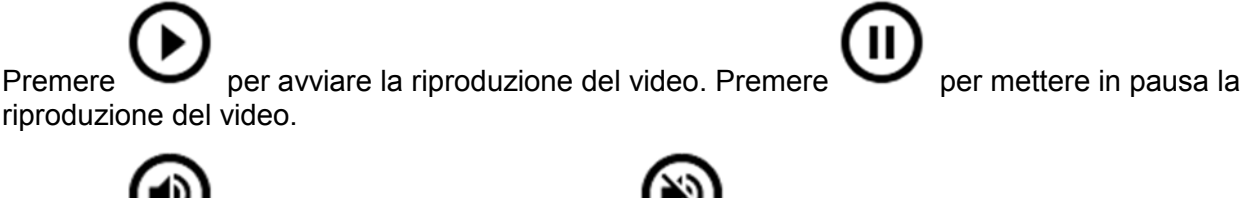

Premere per silenziare il video; premere per riattivare l'audio del video.

# **Menu di accensione**

Toccare l'icona di accensione  $\bigcup$  nell'angolo in alto a destra dello schermo per accedere al menu di accensione. Qui è possibile spegnere o riavviare la cornice e metterla in modalità di sospensione.

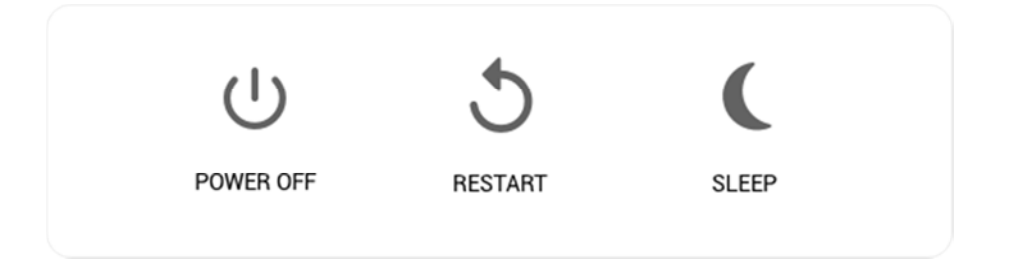

**N.B. Utilizzare sempre il pulsante di spegnimento sul dispositivo o nel menu di accensione per spegnere Frameo. Non scollegare mai l'alimentazione quando Frameo è in esecuzione.**

# **Impostazioni**

Attraverso le impostazioni, è possibile personalizzare la cornice.

ITA-7

# La mia cornice

# **Nome della cornice:**

Modifica il nome della cornice. Questo è anche il nome che la famiglia e gli amici connessi vedranno nel loro elenco di cornici collegate.

# **Posizione della cornice:**

Modifica la posizione della cornice. Questa è la posizione che la famiglia e gli amici vedranno nell'elenco delle cornici collegate e che può aiutare a distinguere le diverse cornici.

## **Impostazioni lingua:**

Permette di impostare la lingua della cornice.

## **Abilita/Disabilita il formato 24 ore**

Permette di abilitare e disabilitare il formato su 24 ore.

## **Imposta fuso orario**

Permette di impostare il fuso orario da utilizzare sulla cornice.

## **Modalità sospensione:**

Frameo offre una modalità di sospensione che spegne lo schermo per ridurre il consumo energetico quando l'utente

ad esempio sta dormendo. L'impostazione di default spegne lo schermo alle 23:00 e lo accende di nuovo alle 07:00. Per modificare l'impostazione basta cambiare l'ora di inizio/fine della modalità sospensione.

*La cornice tuttavia non è spenta o in standby, quindi sarà comunque possibile ricevere foto durante la modalità di sospensione.* 

# Gestione delle foto

# **Mostrare/nascondere le foto:**

Permette di selezionare le foto da nascondere toccando quelle che si desidera nascondere. Le foto nascoste non verranno eliminate dalla cornice: è sempre possibile selezionarle per visualizzarle di nuovo.

Usare  $\mathbb{H}$  per nascondere o mostrare tutte le foto.

# **Eliminare le foto:**

Permette di selezionare le foto che si desidera eliminare definitivamente dalla cornice

toccandole. Usare  $\mathbb{H}$  per selezionare o deselezionare tutto e  $\blacksquare$  per eliminare le foto selezionate.

## **Importare le foto:**

Consente di importare le foto da una scheda SD da 32GB max.

Prima di importare foto da una scheda SD, verificare che la scheda SD con le foto sia inserita nella cornice.

Iniziare selezionando le foto che si desidera importare sulla propria cornice. Una volta

selezionate toccare il pulsante di importazione  $\overline{z}$  per avviare il processo.

*Al momento non è possibile aggiungere una didascalia o definire la parte più importante della foto quando si utilizza la funzione di importazione. In alternativa, aggiungersi al proprio elenco di amici e inviare le foto utilizzando l'app.* 

## **Esportare le foto**

Consente di esportare le foto dalla cornice alla memoria esterna (ad es. scheda microSD).

*La funzione di esportazione esporterà tutte le foto sulla cornice e le immagini del profilo.* 

# I miei amici

Questo elenco contiene tutte le persone che hanno il permesso di inviare le foto alla cornice.

# **Cambia le opzioni per un amico**

Cliccare sull'icona delle opzioni **D**er aprire il menu relativo alle opzioni degli amici. Da qui è possibile consentire/vietare a un amico di condividere il codice della cornice. Se abilitato, l'amico può recuperare e condividere il codice della cornice frame dalla sua app.

Dal menu delle opzioni è anche possibile eliminare un amico premendo il pulsante ELIMINA AMICO. Ciò rimuoverà l'amico dall'elenco e quindi revocherà il permesso di inviare foto alla cornice. Verrà chiesto di confermare la rimozione dell'amico e di tutte le foto precedentemente ricevute da questo amico.

## **Rimuovere amici**

Per rimuovere una persona da questa lista, revocando in tal modo il permesso di inviare foto,

toccare l'icona di eliminazione  $\overline{X}$ . Verrà chiesto di confermare la rimozione e se si desidera rimuovere tutte le foto ricevute da questa persona.

# **Aggiungere amici**

Permette a una nuova persona di inviare delle fotografie: è sufficiente toccare il pulsante

Aggiungi amico  $\overline{P}$  e condividere il codice nel modo che si preferisce.

# Display e presentazione

# **Timer**

Permette di definire la durata di visualizzazione di una foto.

## **Mostra didascalia**

Permette di impostare o meno la visualizzazione delle didascalie che gli amici hanno inviato con la foto. Selezionare per visualizzare le didascalie. Deselezionare per nascondere le didascalie.

## **Riempi la cornice**

Permette di impostare la configurazione predefinita della foto per la cornice. Selezionare per configurare il riempimento come impostazione predefinita, che adatta le foto allo schermo del dispositivo in base alla parte più importante della foto. Deselezionare per configurare come impostazione predefinita l'adattamento della foto allo schermo del dispositivo, aggiungendo barre sfocate sui lati o in alto/in basso

## **Ordine di visualizzazione delle foto**

Permette di impostare l'ordine con cui le foto vengono visualizzate sulla cornice.

- Per data: Le foto sono mostrate dalla più recente alla meno recente.
- Shuffle: Le foto vengono mescolate e visualizzate in ordine casuale.

# **Livello di luminosità**

Permette di regolare il livello di luminosità dello schermo.

## **Volume delle notifiche**

Permette di regolare il livello del volume dei suoni di notifica, ad es. la notifica di ricezione di una nuova fotografia.

## **Riproduzione automatica**

Permette di abilitare/disabilitare la riproduzione automatica dei video nella presentazione. I video possono sempre essere avviati manualmente indipendentemente da questa impostazione.

## **Riproduzione video**

Permette di determinare la modalità di riproduzione dei video quando è abilitata la riproduzione automatica.

ITA-10

- Video in loop: Il video verrà riprodotto in sequenza fino a quando il timer della presentazione è attivo.
- Riproduci una volta: Il video verrà riprodotto una sola volta e la sua miniatura sarà mostrata fino a quando il timer è attivo.
- Riproduci una volta e continua: Il video verrà riprodotto una volta e al completamento verranno visualizzati la foto o il video successivo.

#### **Riproduzione audio**

Permette di impostare la riproduzione audio predefinita dei video nella presentazione su ON o OFF. L'audio può sempre essere abilitato/disabilitato manualmente indipendentemente da questa impostazione.

#### **Volume video**

Permette di regolare il livello del volume per i suoni video sulla cornice.

## Wi-Fi

Impostare quale Wi-Fi deve essere collegato alla cornice. Se ci si connette a una rete con un captive portal, verrà visualizzata un'icona del browser web nell'angolo in alto a destra dello schermo. Utilizzarla per aprire un browser in cui è possibile inserire le credenziali per accedere alla rete.

#### Backup e rigenerazione

#### **Backup della cornice su scheda microSD da 32GB max.**

Toccare per fare un backup di foto, amici e impostazioni. Verrà visualizzata la data dell'ultimo backup riuscito.

*Qualsiasi backup esistente sulla scheda SD verrà sovrascritto!* 

#### **Backup automatico**

Se selezionato, la cornice effettuerà automaticamente un backup nell'arco delle 30 ore successive alla ricezione di nuove foto o a qualsiasi modifica.

#### **Ripristino da backup**

*Prima di tentare di ripristinare la cornice, iniziare confermando che il backup è aggiornato. Ciò avviene confermando la data in "Backup della cornice su memoria esterna (ad esempio scheda microSD)". Se ad esempio l'ultimo backup è troppo vecchio o se non è stato eseguito alcun backup, premere il pulsante "Backup della cornice su memoria esterna (ad esempio scheda microSD)" per effettuare un nuovo backup.* 

*È importante notare che non è possibile ripristinare una nuova cornice Frameo e mantenere allo stesso tempo la vecchia cornice operativa.* 

Se si desidera ripristinare un backup su una cornice che è già stata impostata, è necessario prima

resettare la cornice. Questo è possibile premendo il pulsante "Reset cornice". Ciò eliminerà tutti i dati sulla cornice Frameo e la riporterà alla schermata di configurazione.

Nella schermata di configurazione è possibile selezionare il pulsante "Ripristina da backup". Questo ripristinerà la cornice in base al backup.

Se il pulsante "Ripristina da backup" non è visibile, verificare che la memoria esterna (ad esempio scheda microSD) sia inserita correttamente.

#### **Reset della cornice**

Permette di rimuovere tutti i dati dalla cornice. Questo eliminerà in modo permanente tutte le fotografie, gli amici/connessioni e le impostazioni.

# Informazioni

#### **Ricerca aggiornamenti**

Permette di verificare se è disponibile un aggiornamento per la cornice.

#### **Programma beta**

Se selezionato, il dispositivo entrerà a far parte del programma Beta se riceverà gli aggiornamenti più frequentemente e prima dei dispositivi normali.

# Aiuto

#### **Librerie open source**

Permette di aprire un elenco di librerie open source utilizzate nell'app e le relative licenze.

#### **Condivisione anonima dei dati di analisi**

La condivisione anonima dei dati di analisi ci aiuta enormemente a migliorare il software Frameo. L'utente può evitare di condividere questi dati con noi. L'utente può selezionare questa opzione qualora volesse aiutarci a migliorare Frameo. Deselezionare per negare la condivisione anonimia dei dati di analisi.

## **Guida**

Permette di aprire la guida rapida mostrata durante la prima attivazione della cornice.

# **Privacy**

Per ulteriori informazioni sulla privacy, visitare <http://privacy.frameo.net>

# **Supporto**

Visitare <http://frameo.net/helpcenter> per domande frequenti, supporto e feedback.

# **Garanzia, Conformità, Supporto e Informazioni di sicurezza**

Per ulteriori informazioni su garanzia, conformità dell'hardware, supporto e sicurezza consultare il materiale incluso nella confezione.

Nota: tutti i prodotti sono soggetti a modifiche senza preavviso. Non ci riteniamo responsabili di errori e omissioni nel manuale.

TUTTI I DIRITTI RISERVATI, COPYRIGHT DENVER ELECTRONICS A/S

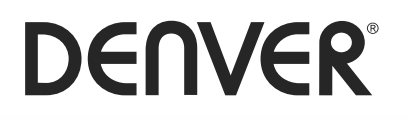

www.denver-electronics.com

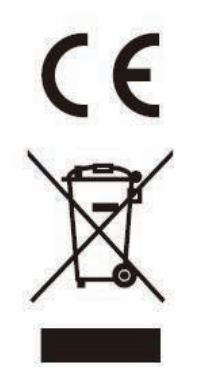

Le apparecchiature elettriche ed elettroniche e le batterie incluse contengono materiali, componenti e sostanze che possono essere pericolose per la salute e per l'ambiente nel caso in cui il materiale di scarto (apparecchiature elettriche ed elettroniche e batterie) non venisse gestito correttamente.

Le attrezzature elettriche o elettroniche e le batterie sono contrassegnate dal simbolo del cassonetto dell'immondizia con una croce sopra che vedete a fianco. Questo simbolo indica che le apparecchiature elettriche ed elettroniche e le batterie non devono essere smaltite separatamente e non con gli altri rifiuti domestici.

È importante che inviate le batterie usate alle strutture appropriate e segnalate. In questo modo le batterie saranno riciclate secondo la normativa e non danneggeranno l'ambiente.

Tutte le città hanno creato stazioni di riciclaggio, siti di smaltimento o punti di raccolta porta a porta dove è possibile conferire gratuitamente le apparecchiature elettriche ed elettroniche e le batterie. Ulteriori informazioni sono disponibili presso l'ufficio tecnico municipale.

Con la presente, Inter Sales A/S dichiara che il tipo di apparecchiatura radio PFF-711WHITE MK2 è conforme alla direttiva 2014/53/UE. Il testo completo della dichiarazione di conformità EU è disponibile al seguente indirizzo Internet: www.denver-electronics.com quindi fare clic sull'icona di ricerca nella parte superiore del sito Web. Scrivere il numero di modello: PFF-711WHITE MK2. Ora inserire la pagina del prodotto e la direttiva rossa si trova sotto download/altri download. Intervallo di frequenze operative: 2412-2472MHz Potenza massima in uscita: 16.25dbm

DENVER ELECTRONICS A/S Omega 5A, Soeften DK-8382 Hinnerup **Danimarca** www.facebook.com/denverelectronics

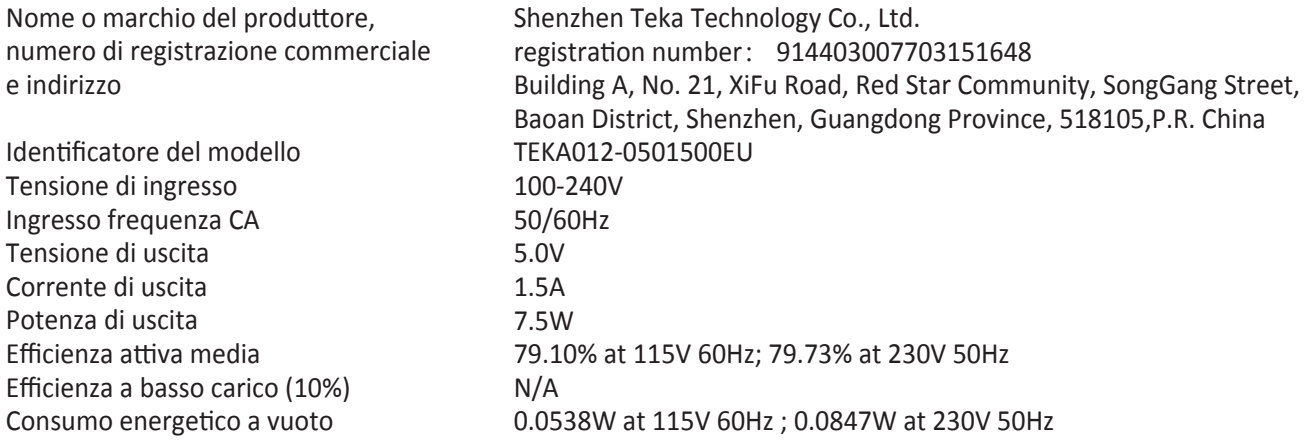